## PassTest Bessere Qualität , bessere Dienstleistungen!

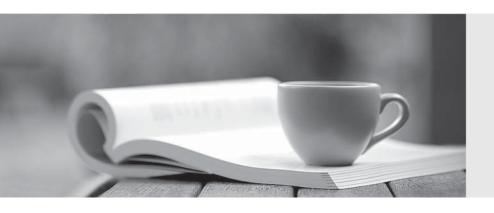

Q&A

http://www.passtest.de Einjährige kostenlose Aktualisierung **Exam** : 9A0-333

Title : Adobe Illustrator CS6 ACE

Exam

Version: DEMO

1. You want to rearrange the panels within a panel group. How would you perform this action?

A.Drag a panel's tab to a new location in the group.

B.Drag the panel out of its dock but not into a drop zone, so the panel floats free.

C.Select the Essentials workspace from the workspace switcher in the application bar.

D.Alt (Windows) or Option (Mac OS) Drag the panel's tab to a new location in the group.

**Answer:** B Explanation:

http://help.adobe.com/en\_US/fireworks/cs/using/WS696B25DB-4ECC-4b50-B015-C20C0FFE1F3D.html

## Stack floating panels

When you drag a panel out of its dock but not into a drop zone, the panel floats freely. The floating panel allows you to position it anywhere in the workspace. You can stack floating panels or panel groups so that they move as a unit when you drag the topmost title bar.

2. Your document contains several spot colors. You want to print the spot colors as part of the process-color plates rather than on a separate plate. You are in the Output mode of the Print dialog box what should do?

A.Change the Mode to Separations (Host-Based).

B.Click the printer icon next to the spot colors in the Document Ink Options list.

C.Select Convert All Spot Colors to Process.

D.Click the spot color icon next to the spot Color in the document Ink Options list.

**Answer:** D Explanation:

https://helpx.adobe.com/illustrator/using/printing-color-separations.html

Set options for the color plates you want to separate:

- -To disable printing of a color plate, click the printer icon next to the color in the Document Ink Options list. Click again to restore printing for the color.
- -To convert all spot colors to process colors, so that they are printed as part of the process-color plates rather than on a separate plate, select Convert All Spot Colors To Process.
- -To convert an individual spot color to process colors, click the spot color icon next to the color in the Document Ink Options list. A four-color process icon appears. Click again to revert the color back to a spot color.
- -To overprint all black ink, select Overprint Black.

3. Which action will fill unselected artwork with the current filland stroke attributes of the Eyedropper tools? A.Clicking on the unselected artwork with the Eyedropper Tool

B.Alt-key click (Windows) or Option-key (Mac OS) the unselected artwork with the Eyedropper Tool

C.Shift-key click on the unselected artwork with the Eyedropper Tool

D.Alt-key + shift-key (Windows) or option-key + Shift-key (Mac OS) click the unselected artwork with the Eyedropper Tool

**Answer:** C Explanation:

https://helpx.adobe.com/illustrator/using/default-keyboard-shortcuts.html

4. How do you edit the individual components of a brushed path?

- A.Select the brushed path and choose Object > Expand Appearance
- B.Select the brushed path and choose Object > Path > Split into Grid
- C.Select the brushed path and choose object > Path > Clean up
- D.Select the brush path with the direct Selection and edit.

## Answer: A

Explanation:

https://helpx.adobe.com/illustrator/using/brushes.html

5. You want to zoom out so that all artboards are visible on the screen. What should you do?

A.Choose View > Fit All in Window

B.Choose View > Zoom Out

C.Choose View > Actual Size

D.Choose View > Fit Artboard in Window

Answer: B